## **Инструкция по настройке браузера Internet Explorer для работы на ЭТП «ТЭК-Торг», секция «Интернет-магазин»**

Для работы в секции «Интернет-магазин» рекомендуется использовать браузер Microsoft Internet Explorer *не ниже 8 версии* (рекомендуется 11 версия). При возникновении проблем с загрузкой файлов или электронной подписью необходимо произвести следующие настройки:

1) Для корректной работы секции «Интернет-магазин» необходимо добавить сайт площадки в «Избранные сайта» браузера Internet Explorer. Для этого необходимо открыть браузер Internet Explorer, пройти в раздел *«Настройки»* - *«Свойства браузера»* [\(Рисунок 1\)](#page-0-0);

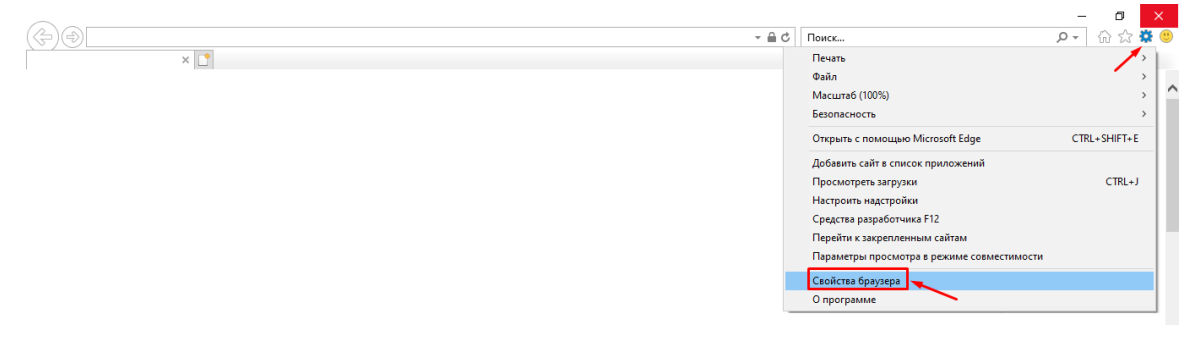

*Рисунок 1. Раздел «Настройки» - «Свойства браузера» в браузере Internet Explorer 11.*

<span id="page-0-0"></span>В открывшейся форме *«Свойства браузера»* перейти на вкладку *«Безопасность»*, выбрать пункт *«Надежные сайты»*, нажать на кнопку *«Сайты»*. В открывшейся форме *«Надежные сайты»* ввести адрес секции «Интернет-магазин» - <https://kim.tektorg.ru/> - и нажать на кнопку *«Добавить»*, после чего адрес будет добавлен в надежные и переместится ниже, на форму *«Веб-сайты»*.

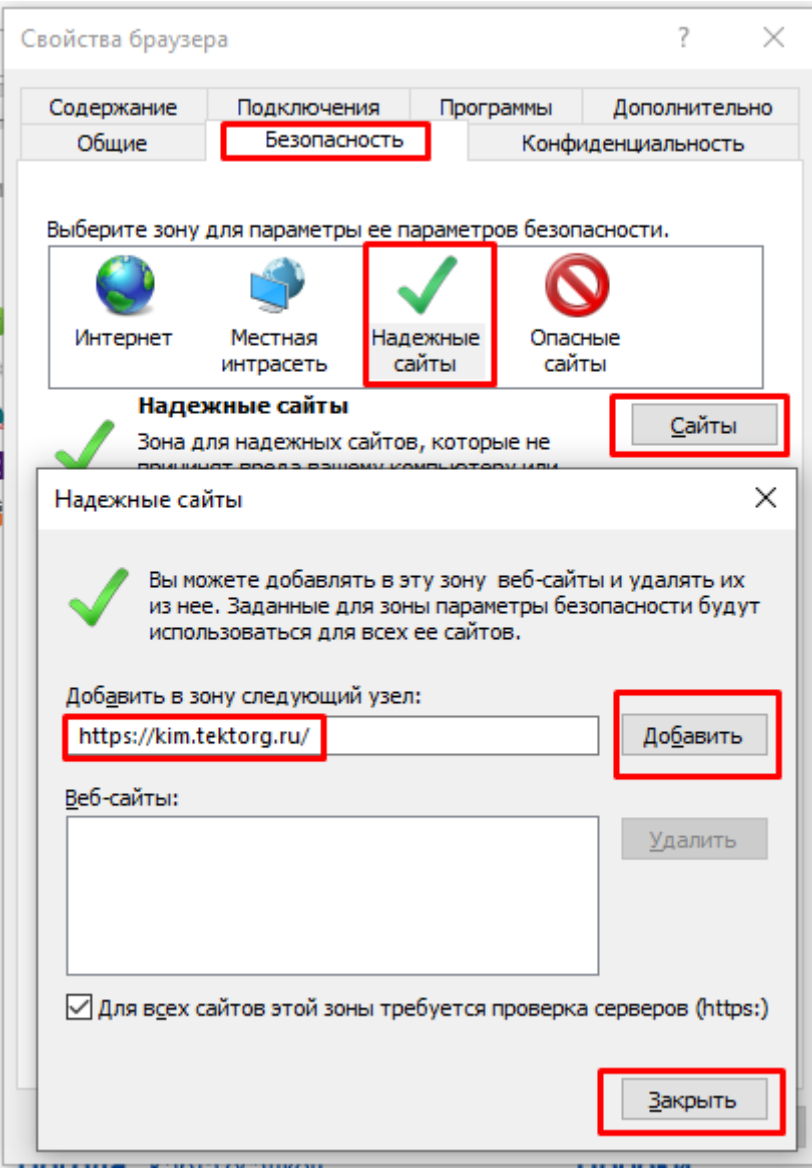

<span id="page-1-0"></span>*Рисунок 2. Добавление сайта в «Надежные сайты» в браузере в браузере Internet Explorer 11.*

2) Для корректной работы всех компонентов секции «Интернет-магазин» необходимо внести изменения в параметры безопасности для сайтов, добавленных в «Надежные сайты». Для этого необходимо в разделе *«Безопасность»* нажать на кнопку *«Другой»*, откроется форма *«Параметры безопасности – зона надежных сайтов»*. В окне *«Параметры»* необходимо прокрутить бегунок до раздела *«Элементы ActiveX и модули подключения»* [\(Рисунок 3\)](#page-2-0).

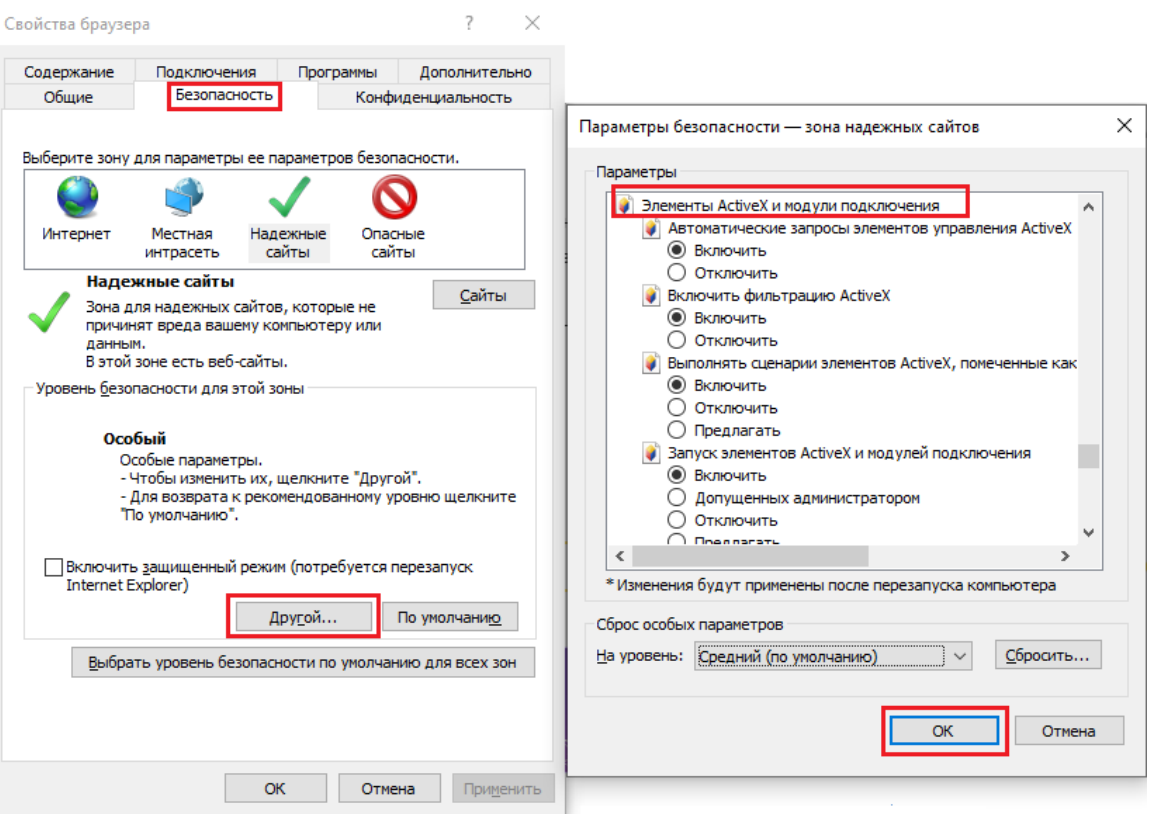

<span id="page-2-0"></span>Рисунок 3. Форма «Свойства браузера», вкладка «Безопасность» и раздел «Параметры безопасности - зона надежных сайтов».

Необходимо убедиться, что для каждого пункта раздела «Элементы

ActiveX и модули подключения» выбран правильный параметр:

- а) «Автоматические запросы элементов управления ActiveX» -«Включить»;
- b) «Включить фильтрацию ActiveX» «Включить»;
- с) «Выполнять сценарии элементов ActiveX, помеченные как безопасные» - «Включить»;
- d) «Запуск элементов ActiveX и модулей подключения» -«Включить»;
- е) «Запускать антивредоносное ПО для элементов управления ActiveX» - «Отключить»;
- f) «Использование элементов управления ActiveX, не помеченных как безопасные для использования» -«Предлагать»;
- g) «Поведение двоичного кодов и сценариев» «Включить»;
- h) «Показывать видео и анимацию на веб-странице, не использующей внешний медиапроигрыватель» - «Отключить»;
- i) «Разрешать использовать ActiveX без запроса только утвержденным доменам» - «Отключить»;
- j) «Разрешить запуск элементов управления ActiveX, которые не использовались ранее, без предупреждения» - «Включить»;
- k) «Разрешить сценарии» «Включить»;
- l) «Скачивание неподписанных элементов ActiveX» «Предлагать»;
- m) «Скачивание подписанных элементов ActiveX» -

«Предлагать».

После внесения всех изменений необходимо нажать на кнопку «ОК» внизу формы *«Параметры безопасности – зона надежных сайтов»* [\(Рисунок 3\)](#page-2-0). Выйдет предупреждение [\(Рисунок 4\)](#page-3-0), нажать на кнопку «Да» и нажать на кнопку «ОК» на форме «Свойства браузера» [\(Рисунок 2\)](#page-1-0).

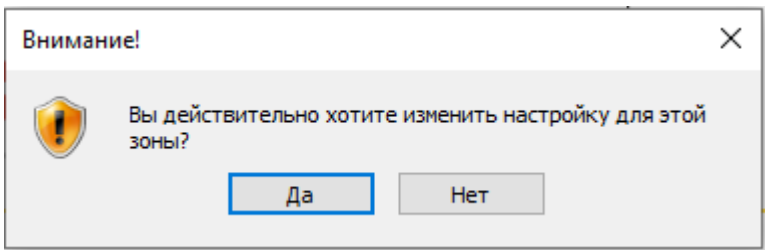

*Рисунок 4. Предупреждение при подтверждении изменений на форме «Параметры безопасности – зона надежных сайтов».*

<span id="page-3-0"></span>После подтверждения внесенных изменений рекомендуется перезагрузить компьютер.

Каждый раз при загрузке первого документа в сессии будет выходить сообщение, что страница может содержать опасные программы, нажимаем «Да» [\(Рисунок 5\)](#page-4-0). Остальные файлы будут загружаться без этого уведомления.

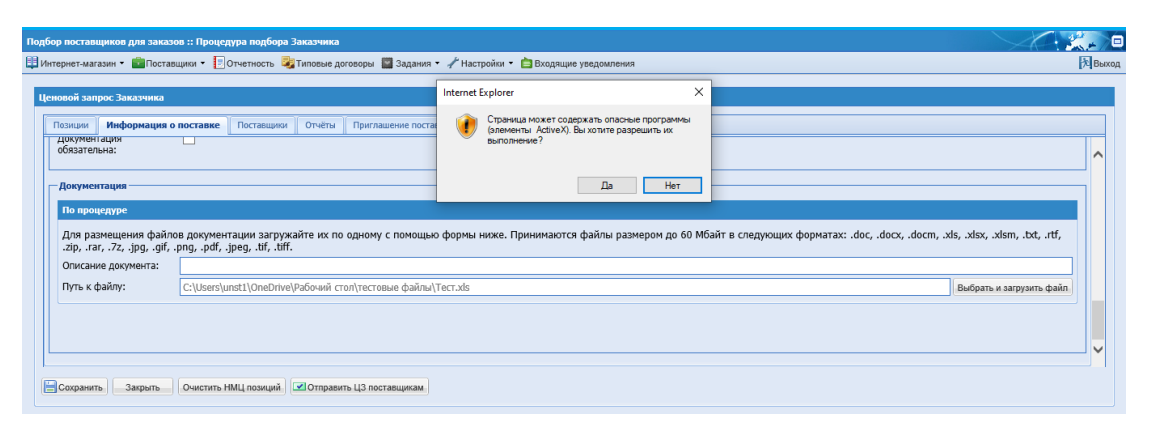

<span id="page-4-0"></span>*Рисунок 5. Предупреждение при попытке загрузить файл.*